## **Customizing lists of properties and commands**

You can customize the following:

- The list of properties in the element Specification window.
- · The list of symbol properties in the Symbol Properties dialog.
- The list of properties in menus that opens after clicking the Compartments smart manipulators and also after clicking the Create Element smart manipulator.
- The list of symbol properties in the symbol shortcut menu.

You can customize lists of properties and commands by using the Customize Properties dialog.

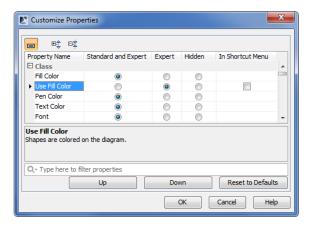

To open the Customize Properties dialog, do one of the following

- In the element Specification window, expand the Properties list and click Customize.
- In the Model Browser, the Properties > Element tab, at the right-top corner, click to expand the
  list and click Customize.
- On the diagram, right-click the symbol and select Symbol Properties. In the Symbol Properties dialog, at the right-top corner, click to expand the list, and click Customize.
- Select the symbol on the diagram. In the Model Browser, in the Properties > Symbol tab, at the
  right-top corner click to expand the list and click Customize.

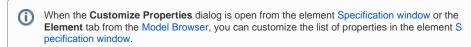

When the **Customize Properties** dialog is opened from the **Symbol Properties** dialog or the **Symbol** tab in the **Model Browser**, then you can customize the following:

- The list of properties in the element Specification window.
- The list of properties in the menus that opens after clicking the *Compartments* smart manipulator and after clicking the *Create Element* smart manipulator.
- The list of properties in the symbol shortcut menu.

See the following examples of customizing list of properties in the element Specification window, in the *C* ompartments and *Create Element* menus, and in the symbol shortcut menu.

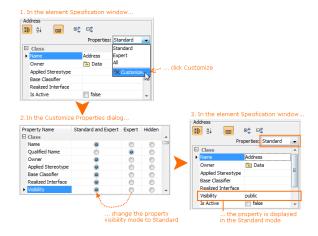

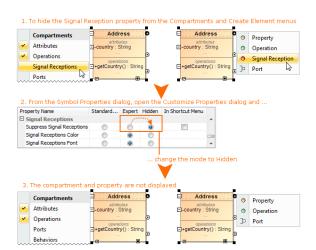

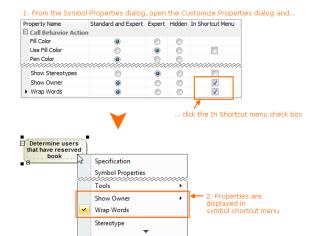